# Microsoft Teams の設定方法

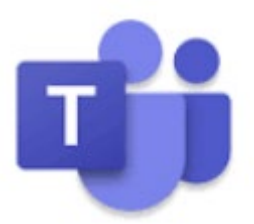

2020 年4月 大阪明星学園

# 目次

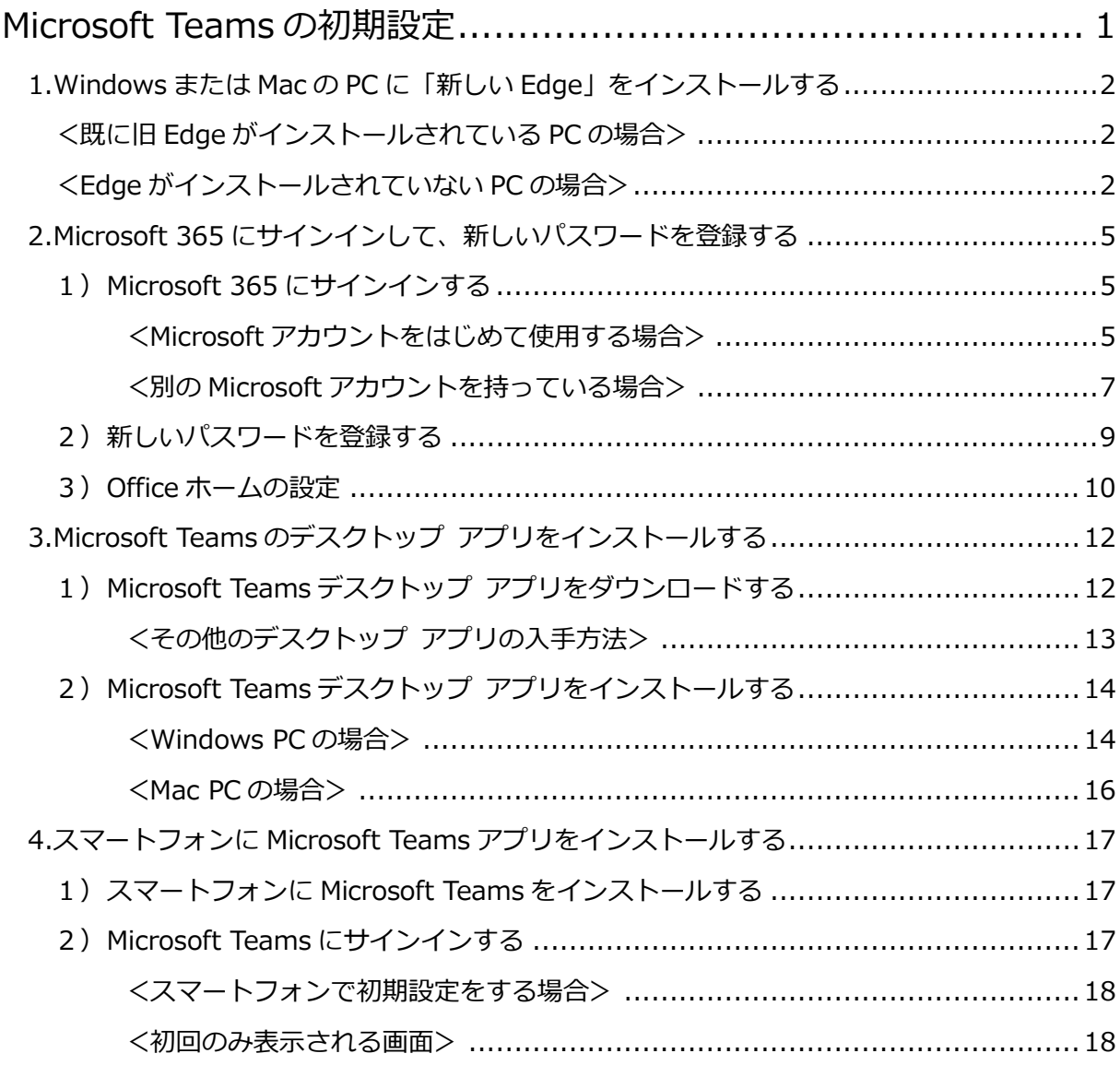

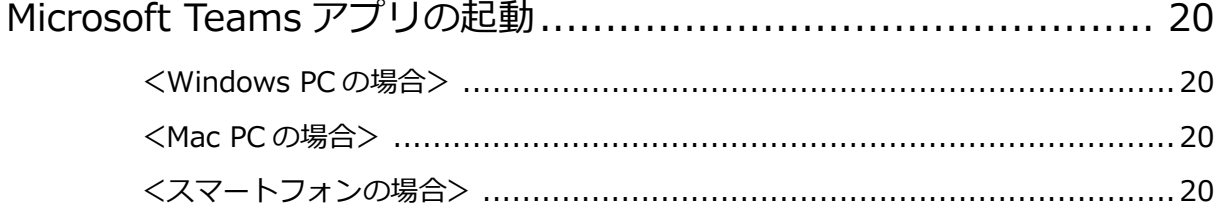

# Microsoft Teams の初期設定

<span id="page-2-0"></span>Microsoft Teams は、オンライン授業のためのツールです。資料の共有、通話やオンライン授業 を開催する機能のほか、Word や Excel、PowerPoint といった各種 Microsoft 365\*ツールと連 携できる機能が搭載されています。

最初に、生徒のみなさんに配布された Microsoft アカウントの「ユーザーID」と「仮パスワード」 で「Microsoft 365\*」にサインインし、パスワードの登録を行います。 作業の手順は次の通りです。

\*Microsoft のクラウドサービス「Offce365」は、2020 年 4 月 22 日より「Microsoft 365」に名称変更されました。

<PC での作業>

- 1. Web ブラウザ「Edge」の新しいバージョンをインストールする。
- 2. Microsoft 365 にサインインして、新しいパスワードを登録する。
- 3. Microsoft Teams のデスクトップアプリをインストールする。

<スマートフォンでの作業>

- 1. Microsoft Teams アプリをインストールする。
- 2. Microsoft Teams にサインインして、新しいパスワードを登録する。(PC で初期設 定をしている場合は不要です)

※操作手順の説明は、2020 年 4 月 27 日現在のものです。環境や時期によって、操作画面などが異なる場合があ ります。

操作方法がわからない場合は、下記まで問い合わせてください。

大阪明星学園 TEL : 06-6761-5606

担当 :学年担当の先生まで

受付時間 : 月曜日~金曜日 9:30~16:30 (祝日は除く)

# <span id="page-3-0"></span>**1.Windows または Mac の PC に「新しい Edge」をインストールする**

Web ブラウザ「Edge」の新バージョンをインストールしま す。ここでは Windows 10 と Web ブラウザ Edge の操作 画面を使って説明しますが、Mac OS 搭載の PC でも同様に インストールしてください。

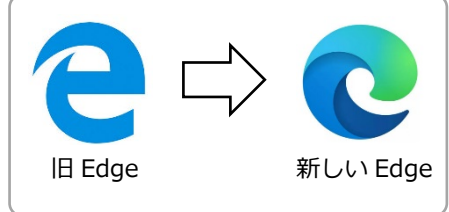

※Web ブラウザで Microsoft Teams を使用する場合は「新しい Edge」または「Chrome」を使用してください。 ※Windows の場合はタスクバー、Mac の場合は Dock に表示されている Edge のアイコンが「新しい Edge」の 場合はこの操作は必要ありません。

※「新しい Edge」の対応 OS は Windows 10、8、8.1、Mac OS、iOS、Android です。

# <span id="page-3-1"></span>**<既に旧 Edge がインストールされている PC の場合>**

① 画面下部のタスクバー(Mac OS の場合は Dock)にある「Edge」のアイコンをクリックし て起動します。

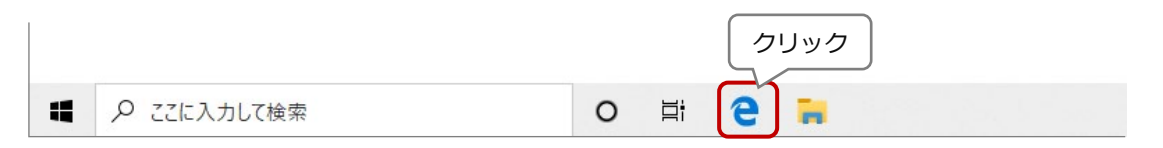

② Edge の画面右上のメニューボタン「…」をクリックし て「?ヘルプとフィードバッグ>新着情報とヒント」を クリックします。

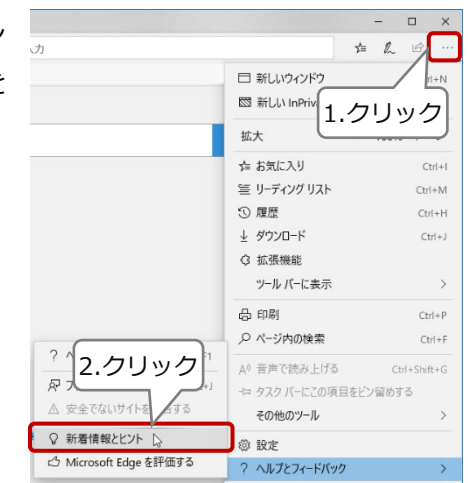

### <span id="page-3-2"></span>**<Edge がインストールされていない PC の場合>**

Chrome などの Web ブラウザを起動し、キー ワード「新しい Edge」で検索してください。 検索上位に「新しい Microsoft Edge をダウ ンロード | Microsoft」が表示されるので、リ ンクをクリックします。

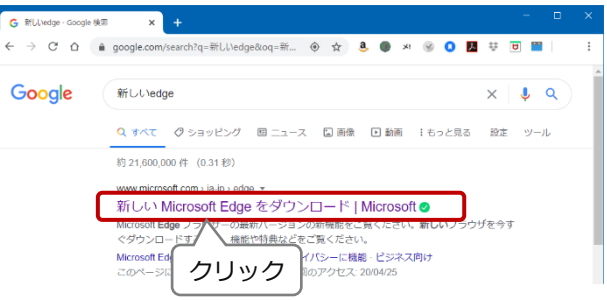

- ③ 「新しい Microsoft Edge」のサイトが表 示されます。パソコンの OS が Windows 10 の場合は、青い「ダウンロード」ボタ ンをクリックします。それ以外の OS の 場合は、右側の「^」をクリックして表示 されたリストから OS を選択します。
- ④ 「新しい Microsoft Edge のダウンロー ド」画面が表示されます。「プライバシー ステートメント」を一読して「同意してダ ウンロード」をクリックします。
- ⑤ 「ユーザーアカウント制御」画面が表示さ れた場合は、「はい」をクリックします。
- ⑥ 画面下部にダウンロードのバーが表示さ れたら、「実行」ボタンをクリックします。

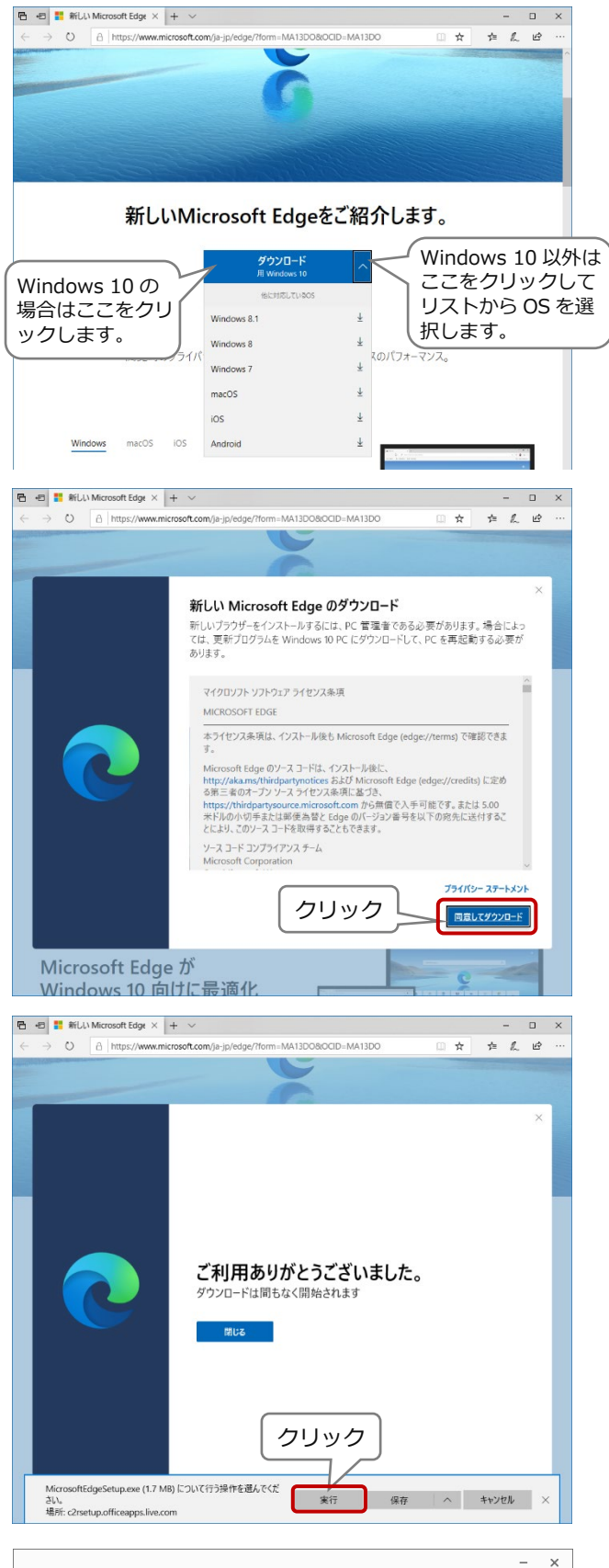

新しい Microsoft Edge の取得中 お客様のご利用をお待ちしております。 Microsoft Edge をダウンロードしています... 残り時間は2分で

右図はダウンロード中の画面です。

- ⑦ ダウンロードが終了すると「Microsoft Edge を閉じて、新しいバージョンをイン ストール」の画面が表示されます。 「閉じて実行」をクリックします。
- ⑧ 右図はインストールが完了した直後の画 面です。「始める」をクリックします。

- ⑨ 右図のような画面が表示され、「新しいタ ブ」を開いた時の画面を設定できます。こ こでは「シンプル」を選択してから「×」 をクリックして閉じましょう。
- ※各種設定は、「ページの設定」で変更することができ ます。

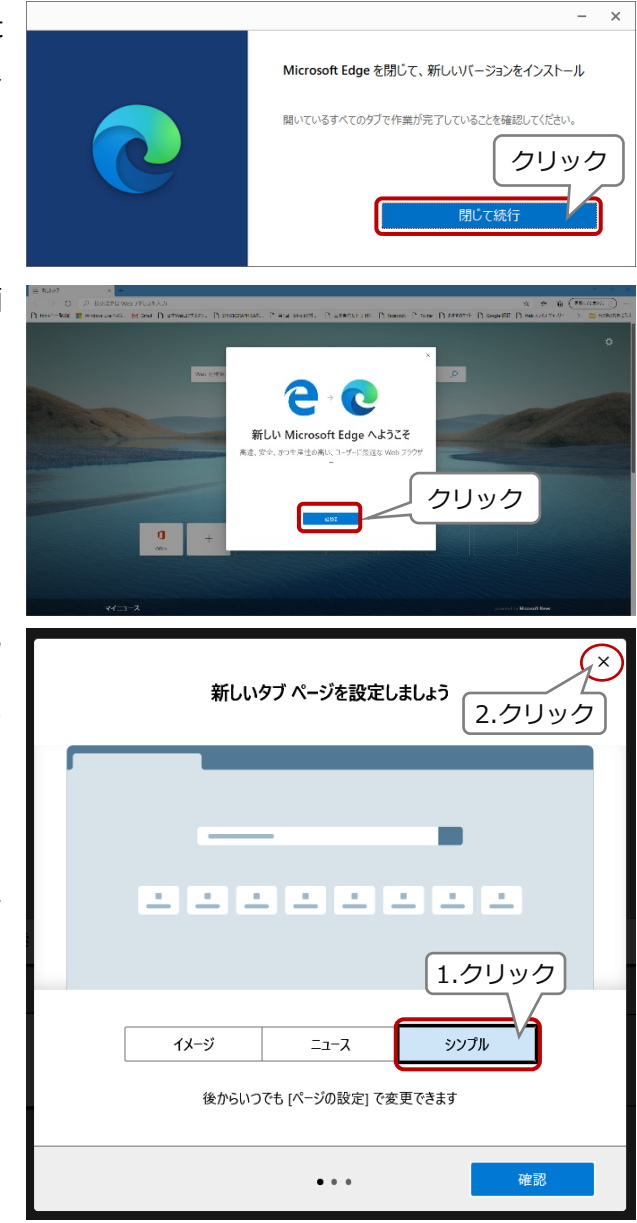

これで新しい Edge のインストールは完了です。タスクバーの Edge アイコンが変更されている ことを確認してみましょう。

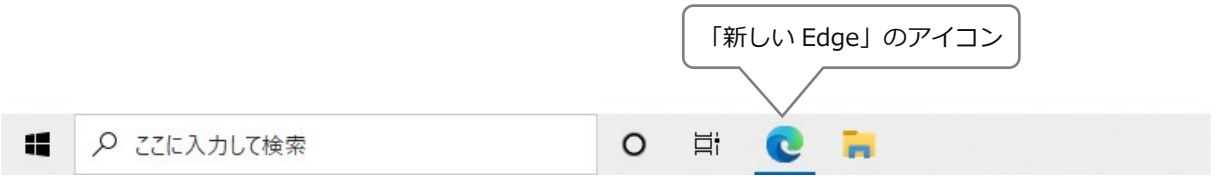

# <span id="page-6-0"></span>**2.Microsoft 365 にサインインして、新しいパスワードを登録する**

# <span id="page-6-1"></span>**1) Microsoft 365 にサインインする**

- 1 画面上部の「新しいタブ」をクリックしま す。
- ② 新しいタブページに「Microsoft Office」の リンクが表示されるのでクリックします。

「Microsoft Office」のリンクが表示されな い場合は、アドレスバーに「office.com」と 入力して「Enter」キーを押します。

③ 別のアカウントで Microsoft 365(Office 365)を使っていて、右図のような Office ホームの画面が表示された場合は、画面右 上のユーザーアイコンをクリックしてサ インアウトしてください。

また、サインインの操作については、

p.7「<別の Microsoft アカウントを持っている場合>」へ進んでください。

### <span id="page-6-2"></span>**<Microsoft アカウントをはじめて使用する場合>**

① 下図のような画面が表示されるので、「サインイン」をクリックします。

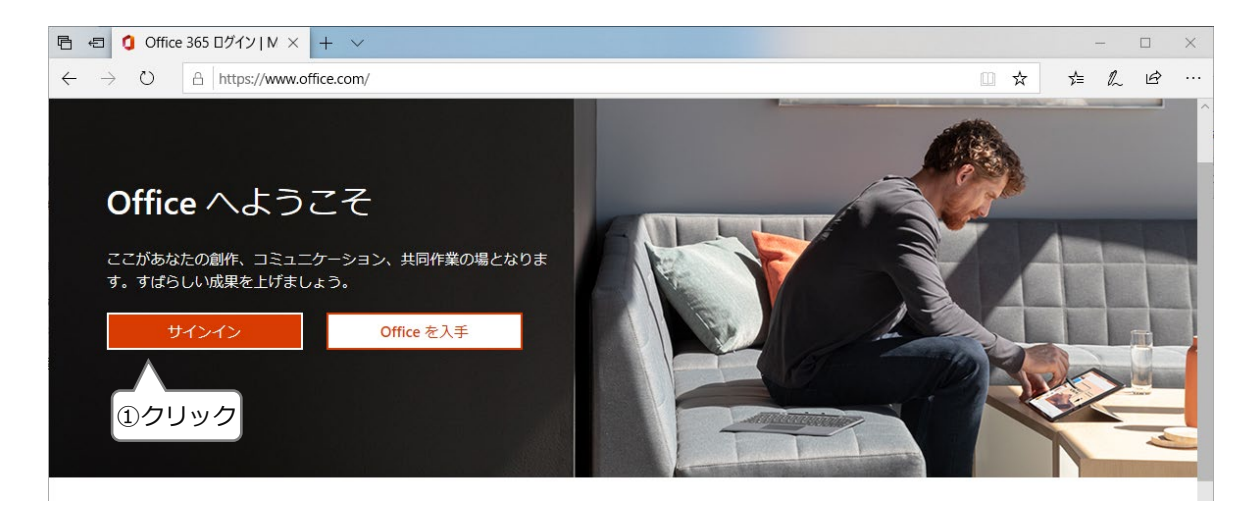

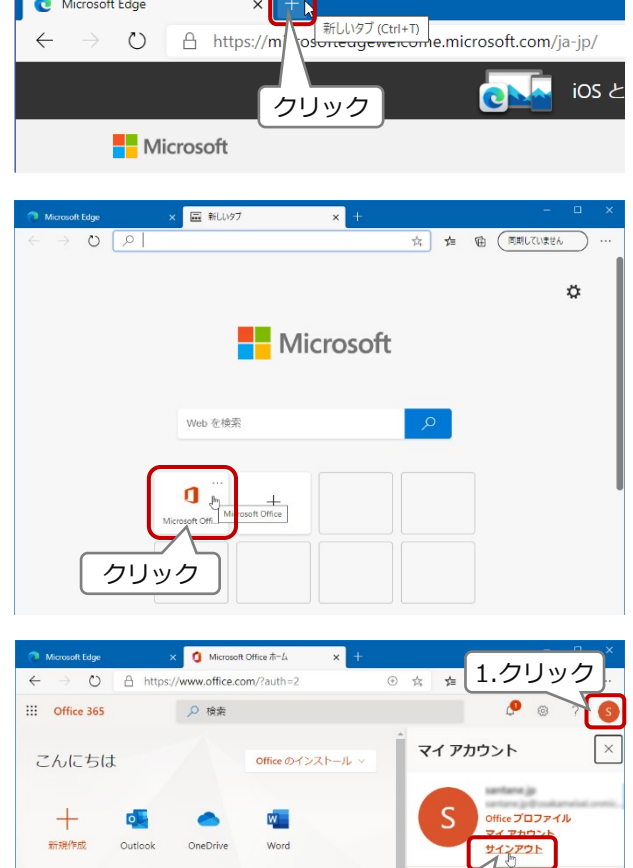

 $\overline{\mathbf{N}}$ OneNote

2.クリック

② 「サインイン」画面が表示されるので、 Microsoft Teams のユーザーID を入力 します。

例)

xxxxx@osakameisei.onmicrosoft.com

③ 「次へ」をクリックします

- ④ 「パスワードの入力」画面が表示されま す。Microsoft Teams の仮パスワードを 入力します。 ※英数大文字・小文字をよく確認して、 正確に入力してください。
- ⑤ 「サインイン」をクリックします。

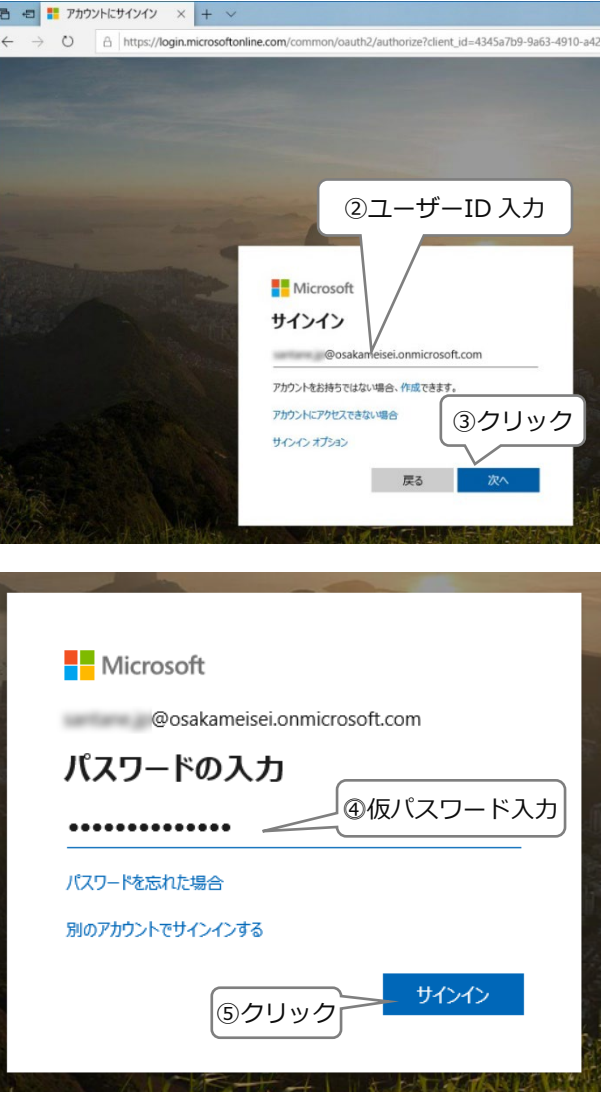

次は p.9 「2) 新しいパスワードを登録する」へ進んでください。

#### <span id="page-8-0"></span>**<別の Microsoft アカウントを持っている場合>**

使用環境によって、表示されるメッセージや画面が異なる場合があります。 ここでは(ケース1)と(ケース2)について説明します。

#### **(ケース1)Office ホームのページが表示され、別のアカウントが表示されている**

① 「別のアカウントに切り替える」をクリ ックします。

- ② 「メールアドレス」と書かれた白いボッ クスが表示されるので、Microsoft Teams のユーザーID を入力します。
- ③ 「サインイン」をクリックします。

- ④ 「パスワードの入力」の画面が表示され ます。Microsoft Teams の仮パスワード を入力します。
- ⑤ 「サインイン」をクリックします。

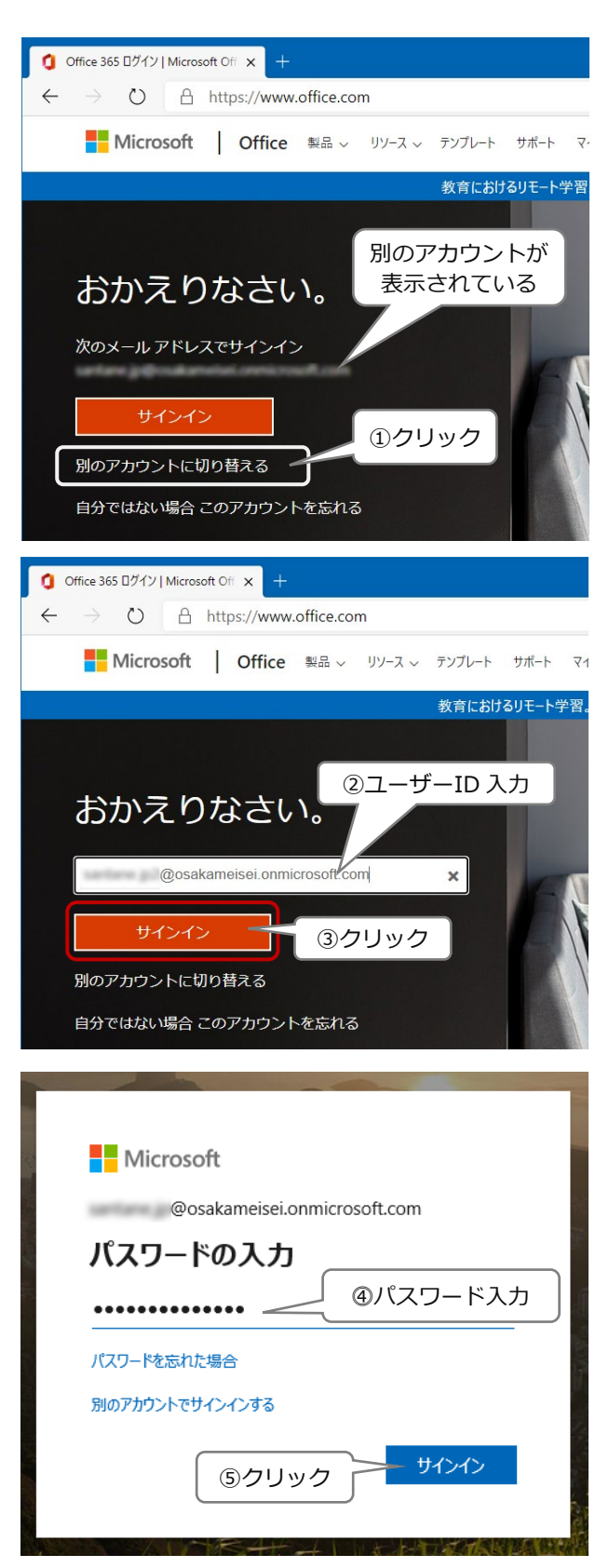

別のアカウント

Microsoft santane.jp@csakam.com パスワードの入力 .............. パスワードを忘れた場合 別のアカウントでサインインする

①クリック

サインイン

#### **(ケース2)別のアカウントの「パスワードの入力」画面が表示された**

① 「別のアカウントでサインインする」をクリッ クします。

② 「アカウントを選択する」画面が表示されるの で、「+別のアカウントを使用する」をクリック します。

- ③ 「サインイン」画面が表示されるので、 Microsoft Teams のユーザーID を入力します。
- ④ 「次へ」をクリックします

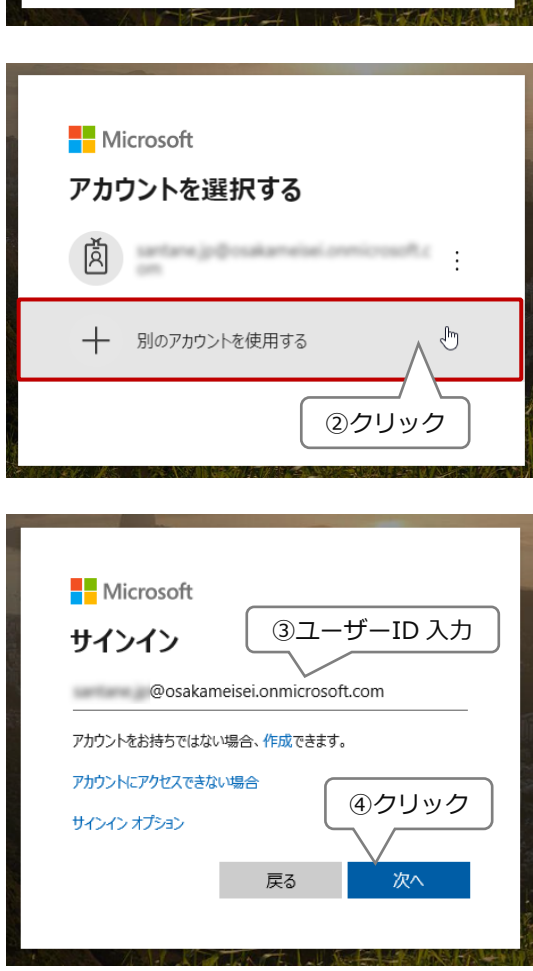

- ⑤ 「パスワードの入力」の画面が表示されます。 Microsoft Teams の仮パスワードを入力しま す。
- ⑥ 「サインイン」をクリックします。

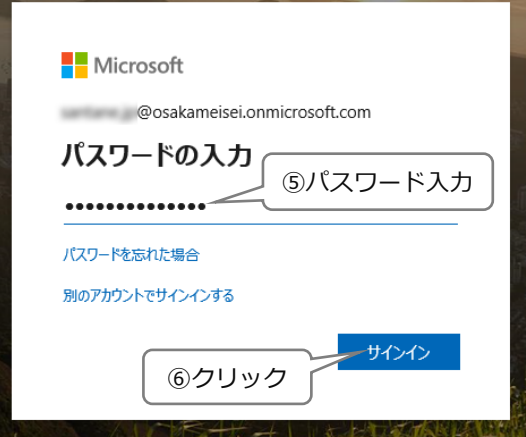

# <span id="page-10-0"></span>**2) 新しいパスワードを登録する**

初回のみ、下図の「パスワードの更新」画面が表示されます。3 か所にパスワードを入力して新し いパスワードを登録します。

- ① 1段目:仮パスワード
- ② 2段目:新しいパスワード
- ③ 3段目:新しいパスワード(確認のため)

#### **<パスワードの規則>**

- ●パスワードにユーザーID を含めることはできません。
- ●8文字以上にします。
- ●大文字、小文字、数字、記号のうち少なくとも3種類を含める必要があります。
- ④ 「サインイン」をクリックします。

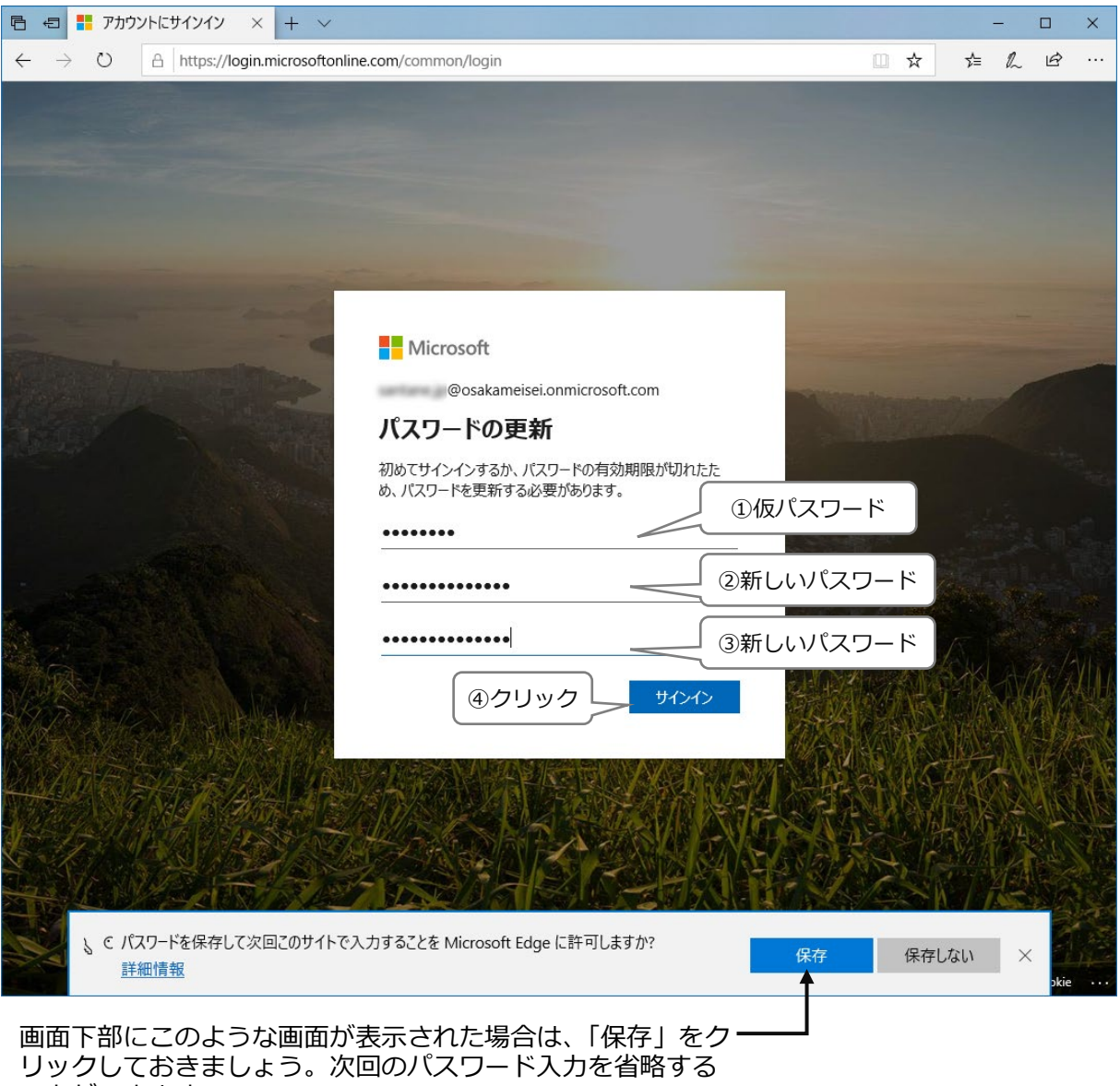

ことができます。

### <span id="page-11-0"></span>**3) Office ホームの設定**

① サインインが成功すると下図の画面が表示されます。「→」を順次クリックすると、Microsoft Office の概要説明が表示されます。5ページ目(最終ページ)の「∨」をクリックします。

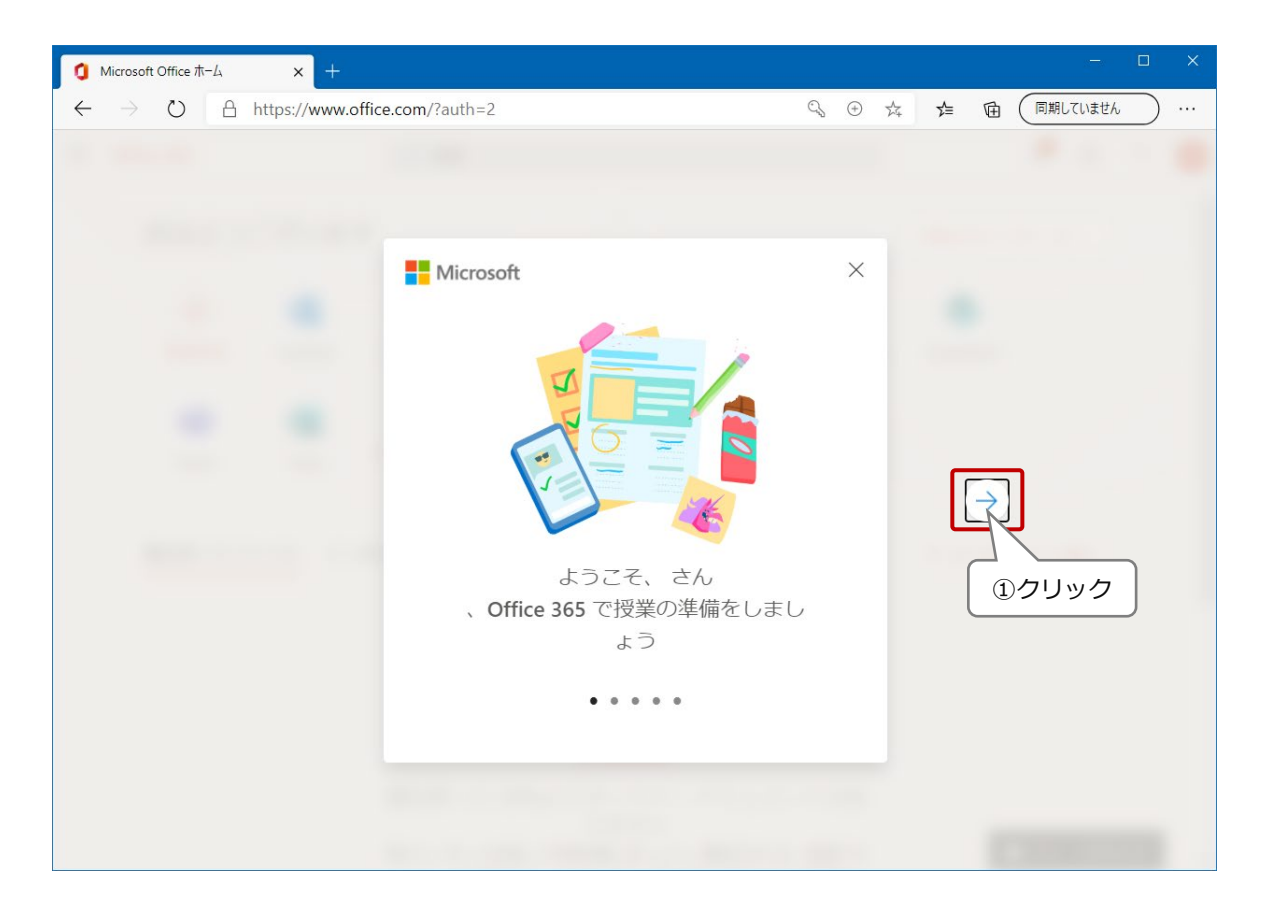

② Office のホーム画面が表示されます。「Teams」をクリックします。

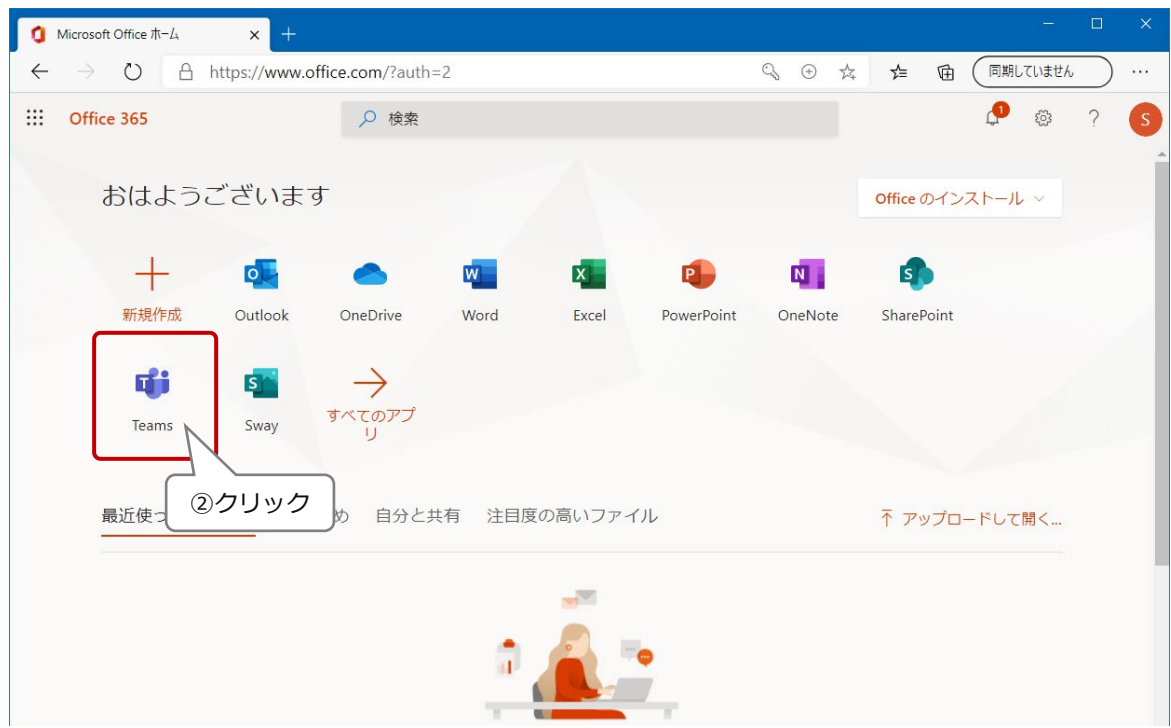

③ 「Teams」の概要説明が表示されます。内容を確認して「次へ」をクリックしていきましょう。

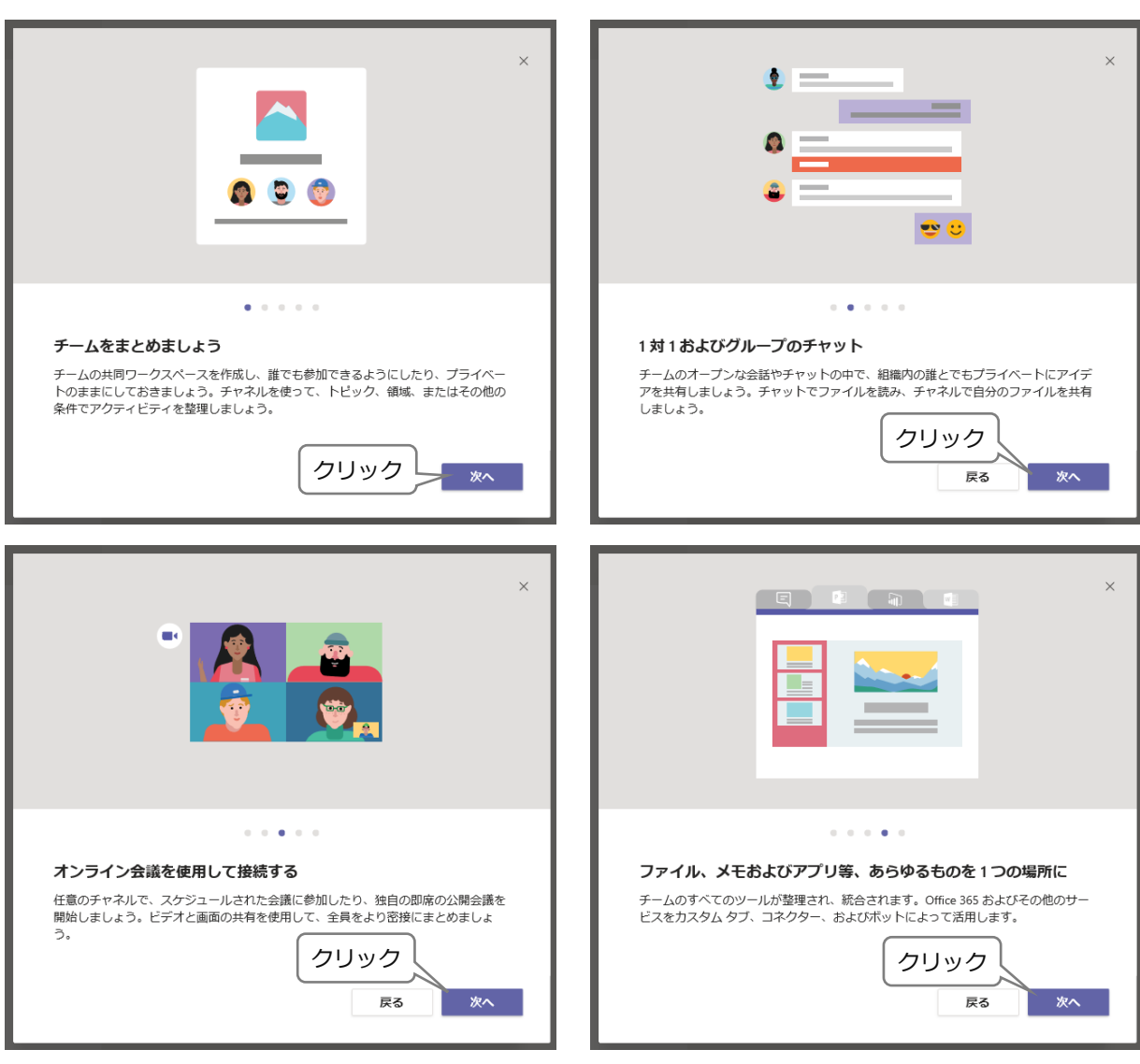

④ 「準備ができました!」が表示されたら、 「参加する」をクリックします。

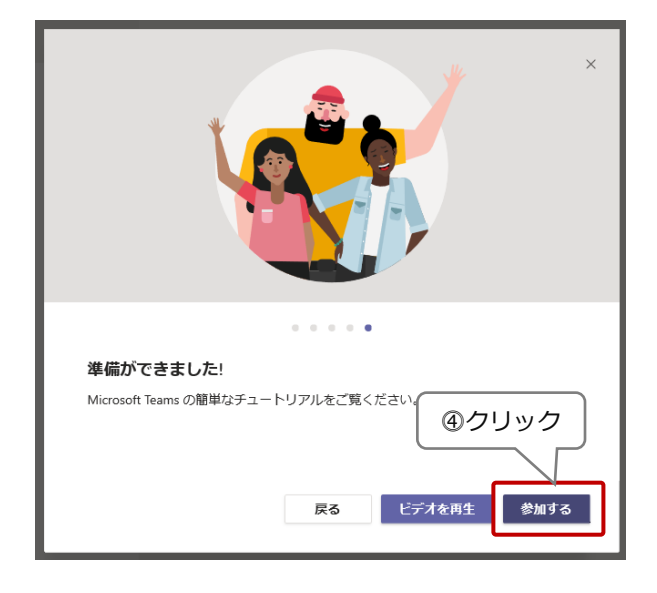

# <span id="page-13-0"></span>**3.Microsoft Teams のデスクトップ アプリをインストールする**

# <span id="page-13-1"></span>**1) Microsoft Teams デスクトップ アプリをダウンロードする**

下図のような画面が表示されます。

①画面右下の通知の設定は「オンにする」をクリックします。

②デスクトップ アプリの「↓今すぐダウンロード」をクリックします。

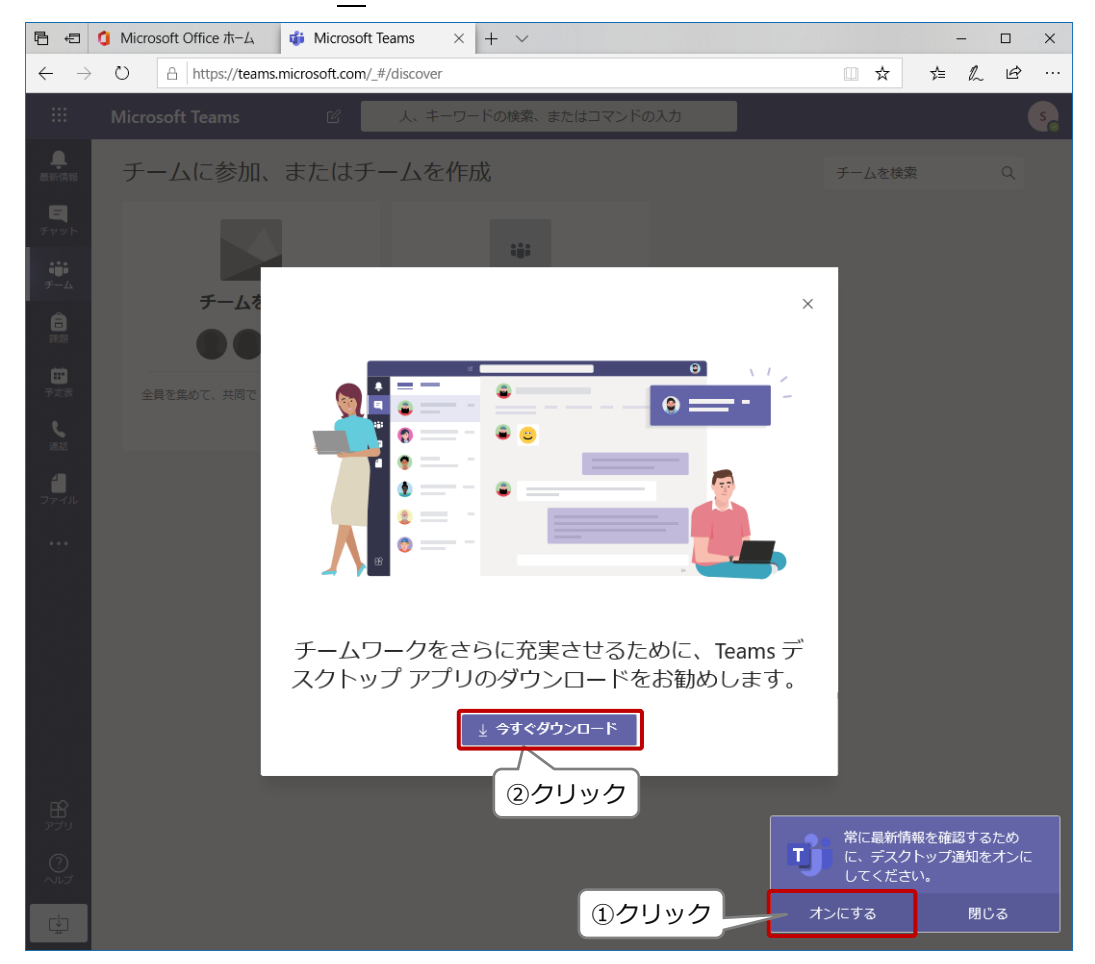

右図のような画面が表示された場合は、 **「Windows アプリを入手」**をクリックしてください。 次の手順は、p.14「2)Microsoft Teams デスクトップ アプリをインストールする」へ進んでください。 ※この画面を消去してしまった場合、または Web サイトから直 接ダウンロードする場合は、次ページ「<その他のデスクトッ プ アプリの入手方法>」を参照してください。

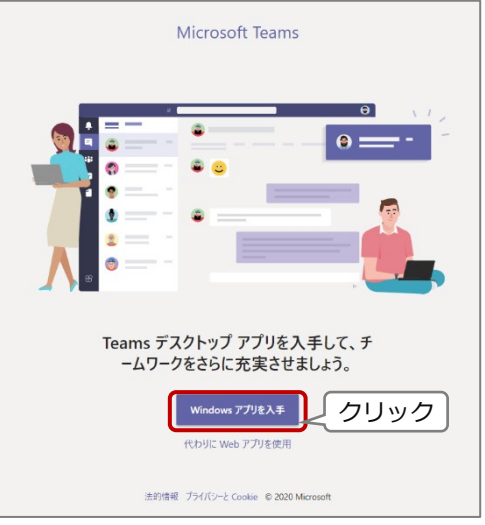

<span id="page-14-0"></span>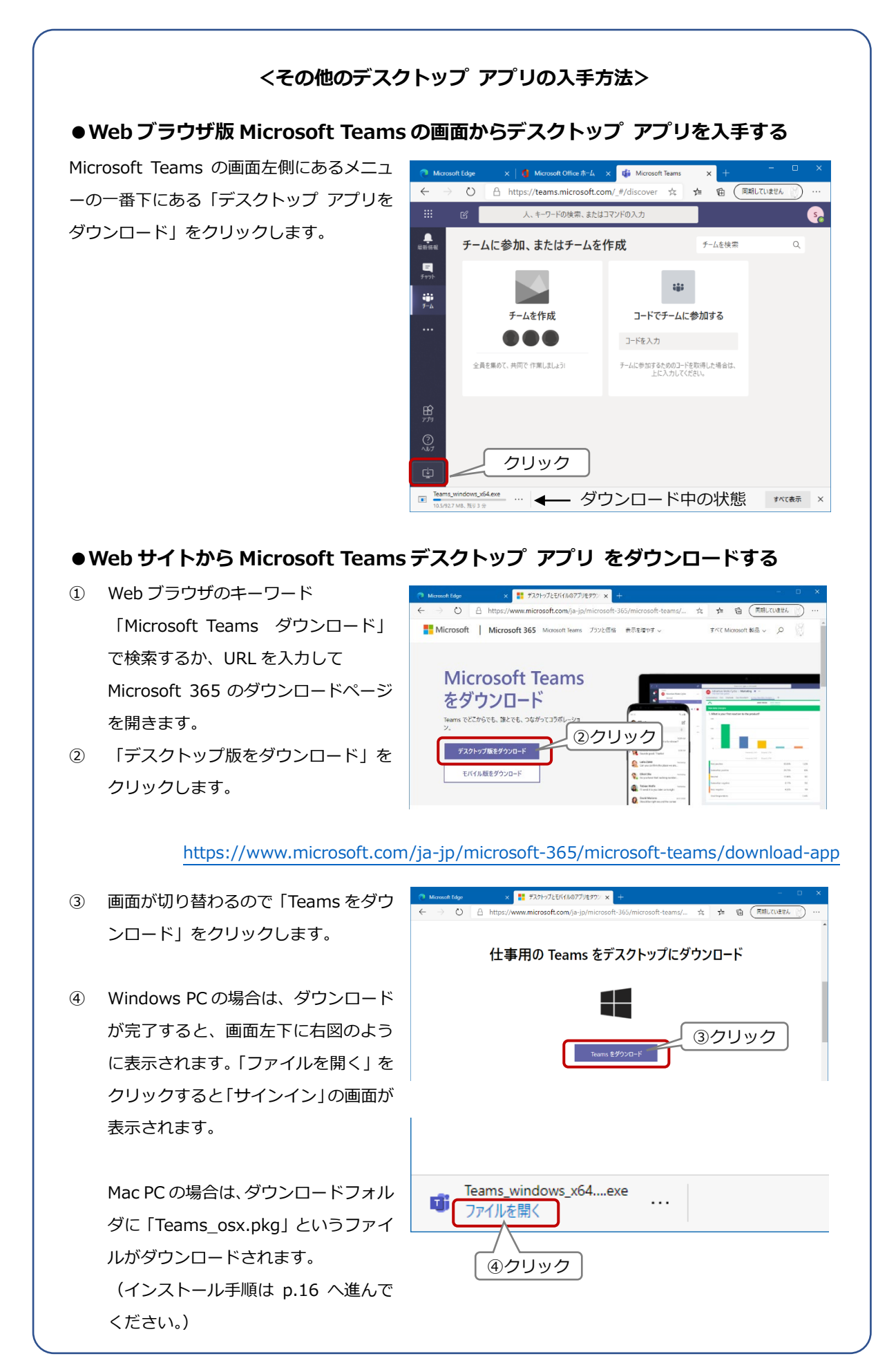

<span id="page-15-0"></span>**2) Microsoft Teams デスクトップ アプリをインストールする**

### <span id="page-15-1"></span>**<Windows PC の場合>**

- ① ダウンロードが完了すると、右図のように表 示されるので「ファイルを開く」をクリック します。
- ② 右図の画面が表示されます。「サインイン ア ドレス」と表示されている場所にユーザーID のメールアドレスを入力して「サインイン」 をクリックします。

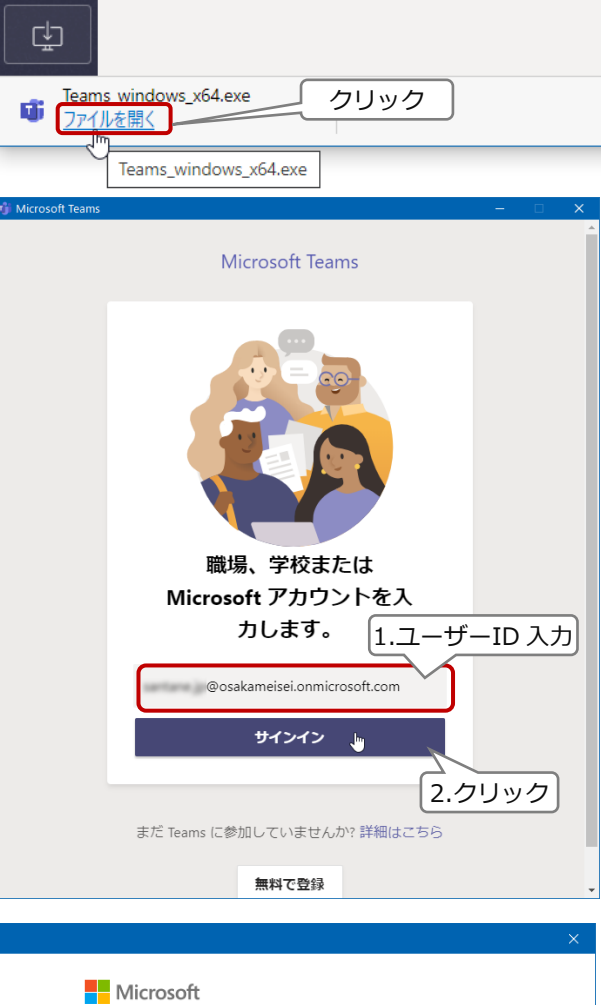

③ 「パスワードの入力」画面が表示されます。 新しく登録したパスワードを入力して「サイ ンイン」をクリックします。

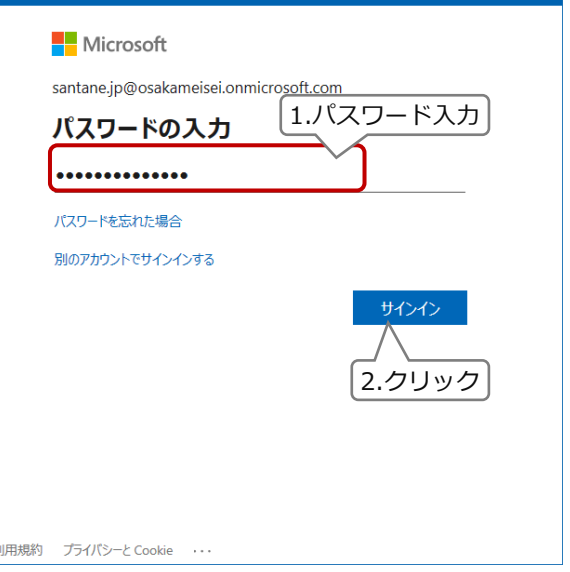

右図の画面が表示されたら「はい」をクリック します。 このデバイスではどこでもこのアカウントを 使用する 簡単にアプリや Web サイトにサインインできるよう、Windows にアカウ<br>ントを保存します。組織のリソースにアクセスするたびにパスワードを入<br>力する必要がなくなります。デバイスの特定の設定を管理することを許可<br>する必要があります。 √ 組織がデバイスを管理できるようにする クリックこのアプリのみ はい

④ Microsoft Teams のホーム画面が表示されます。これでインストールは終了です。

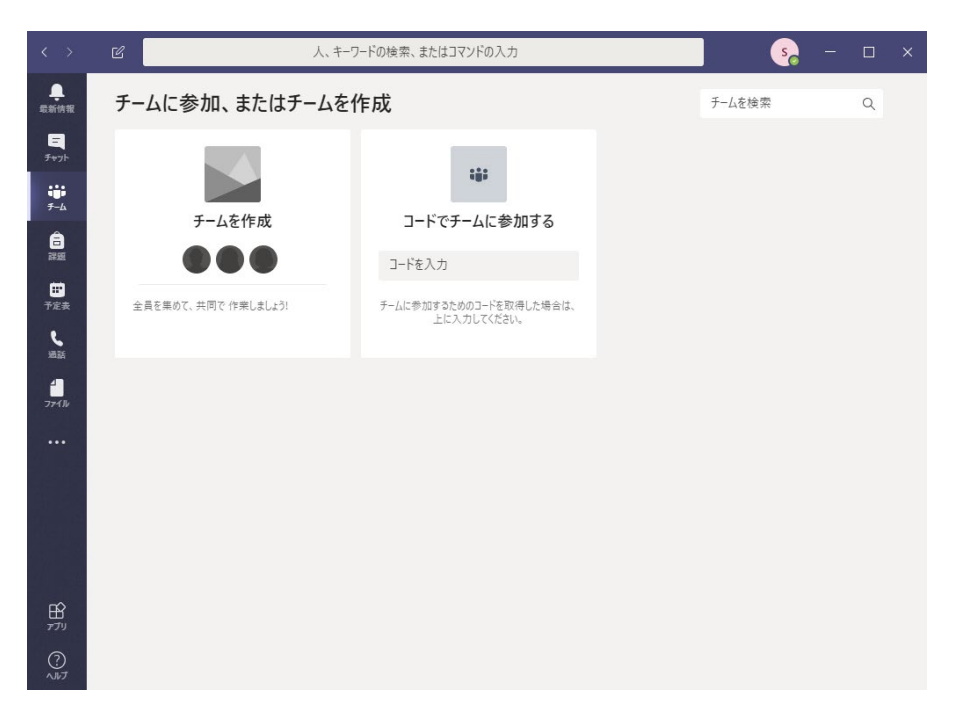

#### <span id="page-17-0"></span>**<Mac PC の場合>**

① ダウンロードフォルダに「Teams\_osx.pkg」というファイルがダウンロードされるので、ダ ブルクリックするとインストールを開始します。

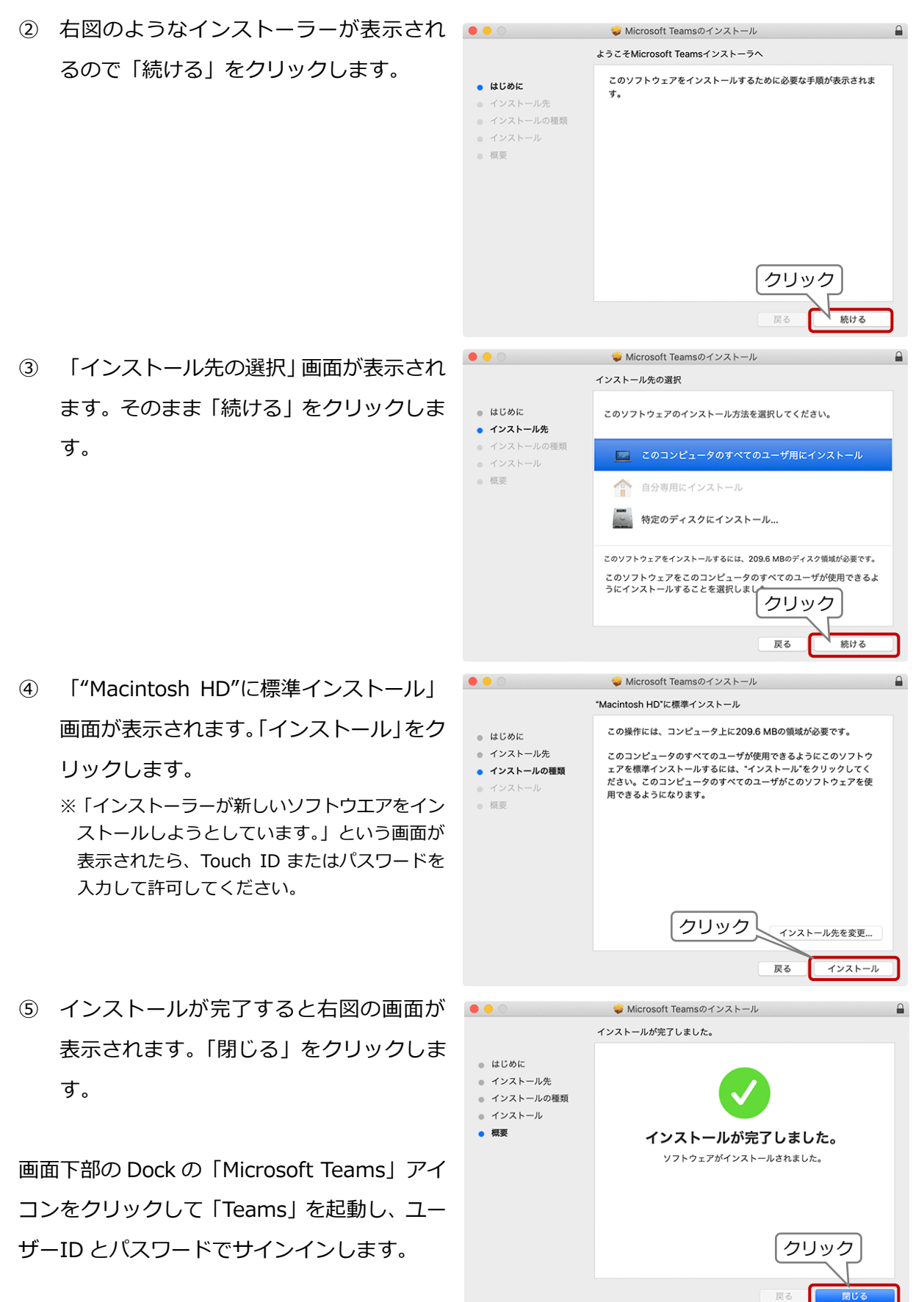

# <span id="page-18-0"></span>**4.スマートフォンに Microsoft Teams アプリをインストールする**

PC だけでなく、スマートフォンにも Microsoft Teams モバイル アプリをインストールしておき ましょう。

ここでは iPhone(iOS 13.3.1)を使用して説明します。Android でも同様の操作方法です。

# <span id="page-18-1"></span>**1) スマートフォンに Microsoft Teams をインストールする**

- ① App Store(Android の場合は Google Play)で Microsoft Teams のモバイルアプリを検索し「入手」をタップします。
- ② アプリのインストールが終了すると、「開く」ボタンが表示されるの でタップします。

# <span id="page-18-2"></span>**2) Microsoft Teams にサインインする**

- ① Microsoft Teams のユーザーID を入力して「サインイン」をタップ します。
- ② 「パスワードの入力」画面が表示されるので「パスワード」を入力 して「サインイン」をタップします。

※PC で Microsoft Teams の初期設定をした場合は、④の手順へ進 んでください。スマートフォンで Microsoft Teams の初期設定をす る場合は、「仮パスワード」を入力して③の手順へ進んでください。

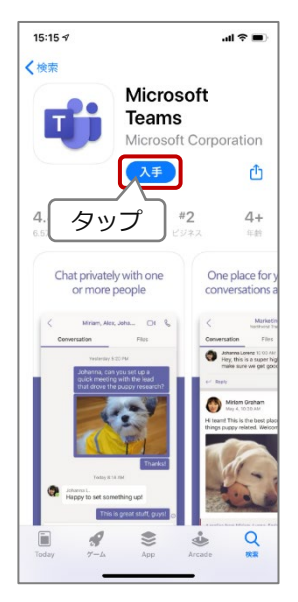

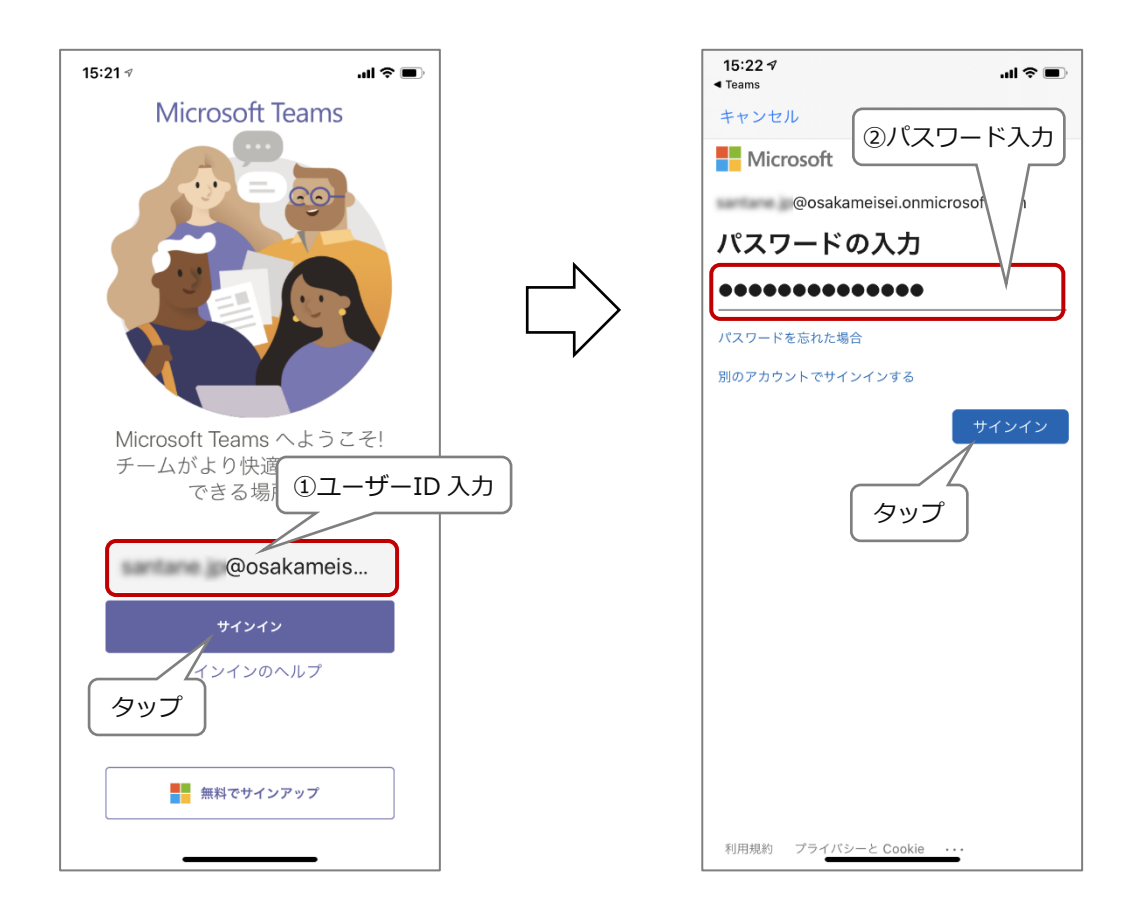

#### <span id="page-19-0"></span>**<スマートフォンで初期設定をする場合>**

- ③ 新しいパスワードを登録する画面が表示されます。仮パス ワードは既に入力されているので、2 段目と3段目の2か 所に新しいパスワードを入力して「サインイン」をタップ します。
	- ※ 右図のように「強力なパスワード」として自動生成さ れたパスワードが表示される場合がありますが、他の デバイス(タブレットや PC 等)でも Microsoft Teams を使用する場合は、次の<パスワードの規則>に従っ て独自のパスワードを入力してください。

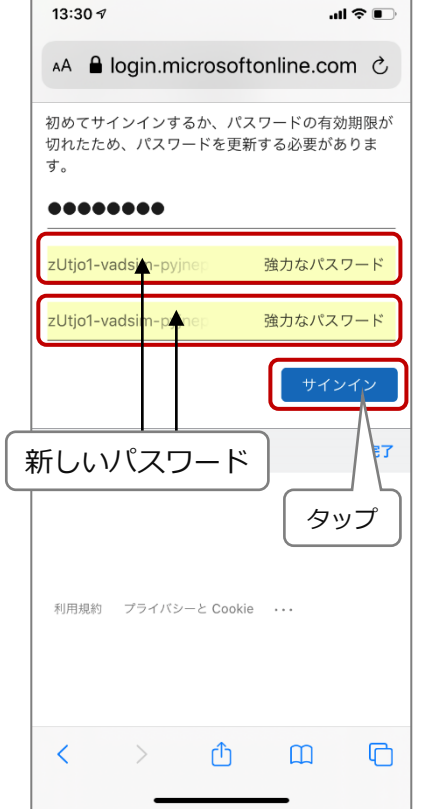

### **<パスワードの規則>**

- ●パスワードにユーザーID を含めることはできませ ん。
- ●8文字以上にします。
- ●大文字、小文字、数字、記号のうち少なくとも3種 類を含める必要があります。

#### <span id="page-19-1"></span>**<初回のみ表示される画面>**

- ④ 「"Teams"は通知を送信してよろしいです か?」が表示されたら、「許可」をタップし ます。
- ⑤ 「"Teams"がマイクへのアクセスを求めて います」が表示されたら、「OK」をタップし ます。

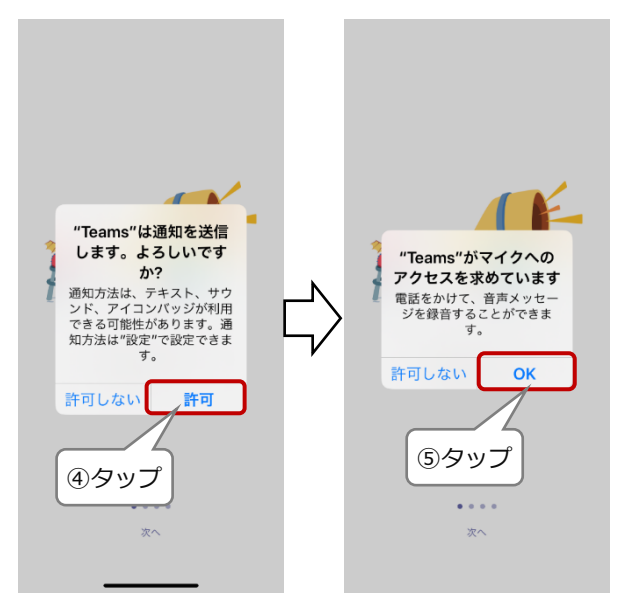

⑥ Microsoft Teams の概要が表示されるので「次へ」をタップします。

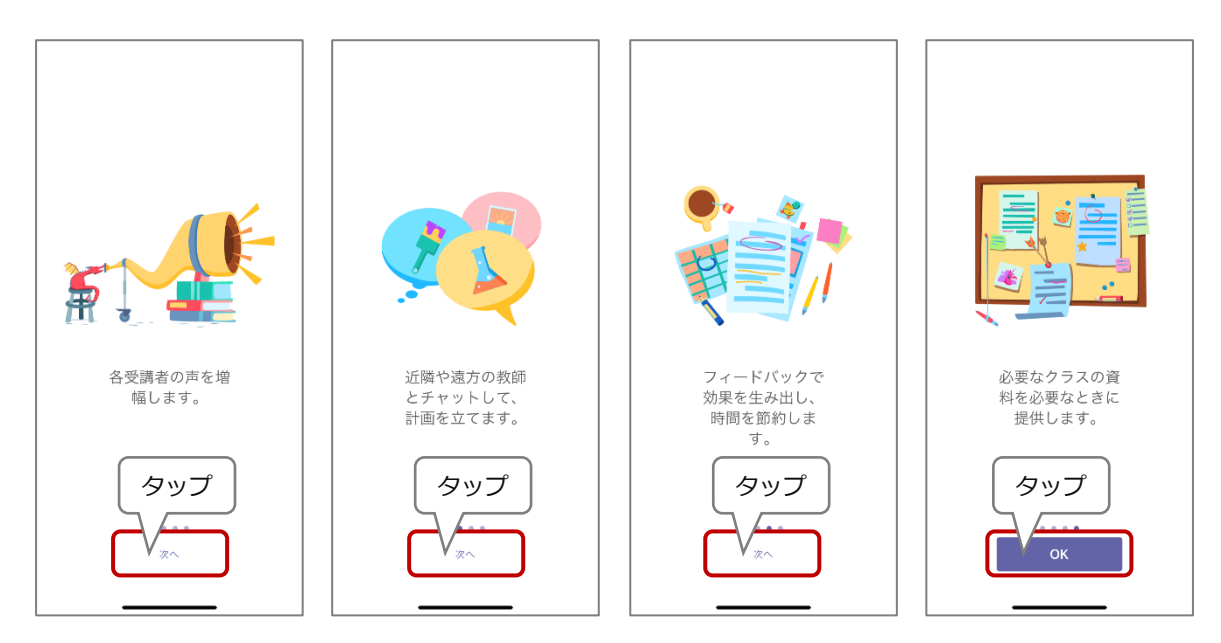

⑦ Microsoft Teams のホーム画面が表示されます。これでア プリのインストールおよび初期設定は完了です。

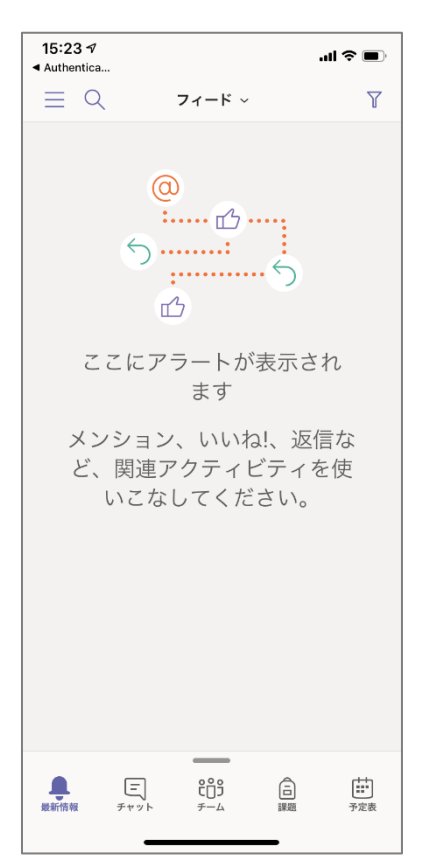

# Microsoft Teams アプリの起動

### <span id="page-21-1"></span><span id="page-21-0"></span>**<Windows PC の場合>**

Microsoft Teams デスクトップアプリは次 の①または②のいずれかの方法で起動しま す。

- ① デスクトップ上に Microsoft Teams の ショートカット アイコンが表示されて いるので、ダブルクリックします。
- ② 画面左下の「スタート」をクリックして メニューリスト「Microsoft Teams」を クリックします。

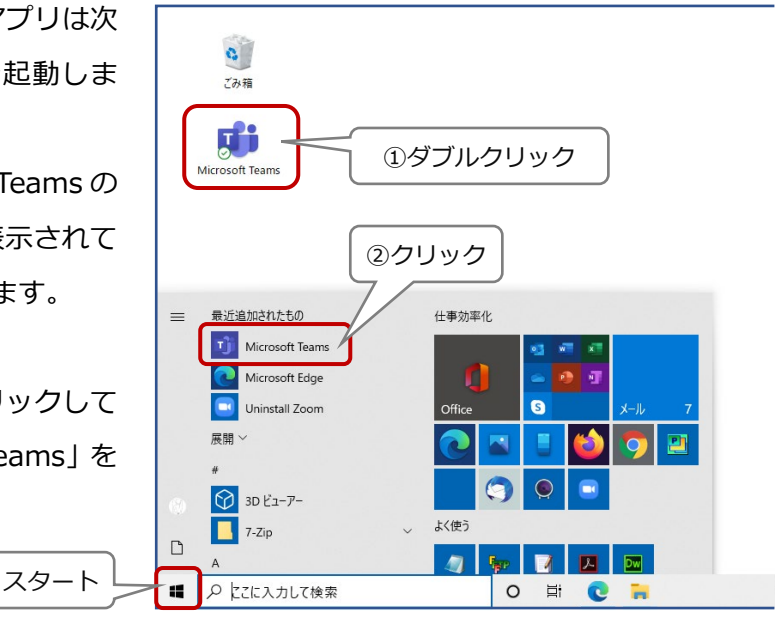

### <span id="page-21-2"></span>**<Mac PC の場合>**

画面下部の Dock の「Microsoft Teams」アイコンをクリックするか、スポットライト検索で 「Teams」と検索して起動します。

# <span id="page-21-3"></span>**<スマートフォンの場合>**

Microsoft Teams のアイコンをタップすればすぐに起動することが できます。

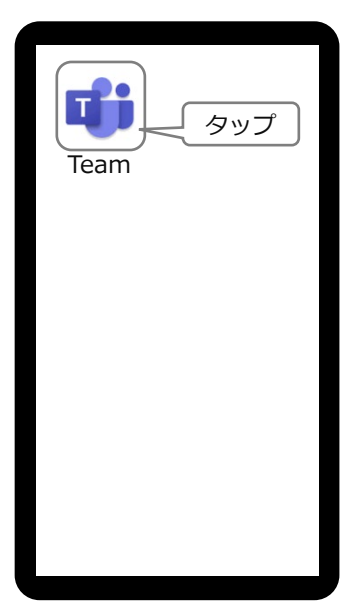